# **Coming Soon Page**

A simple app to create a Coming Soon page for your future customers. Collect information for mailing, share your contacts and set the countdown to the opening of your Store quickly and easily. As soon as time comes store will be opened automatically ready to welcome your buyers.

## **Application plans**

## **Coming Soon Page setting and using**

App Settings tab has the following sections:

#### 1) General settings

Use this section to:

- Activate the App
- Show Coming Soon page on domain root
- Create text context (Header and Subheader, choose text color)
- Set a countdown (GMT+3)
- Upload beckgraund image
- Upload logo image

Click "Save" after completing the settings.

#### 2) Subscription

Use this section to:

- Customize subscription field
- · View list of subscribers

Click "Save" after completing the settings.

#### 3) Social links

Use this section to:

• Share all the social networks you have to connect with your customers.

Click "Save" after completing the settings.

#### 4) **SEO**

Use this section to:

• Insert your SEO-tags for your buyers to find your store on the Net.

Click "Save" after completing the settings.

#### 5) Additional

Use this section to:

- Create additional text context
- Use CSS in order to structure the HTML page as you want it

Click "Save" after completing the settings.

## App installation and removal

Please disable all similar applications before use.

| Installation                                                                                                    | Integration                                                                                                    | Removal                                                                                                    |
|----------------------------------------------------------------------------------------------------|----------------------------------------------------------------------------------------------------|----------------------------------------------------------------------------------------------------|
| Install the application from<br>Shopify App Store by clicking<br>"Add app". After completing<br>these steps, our application is<br>ready to work. | During installation app<br>automatically integrate into<br>the store theme without<br>additional setting or coding.<br>The same process will be | In order to remove the App<br>from your store all you need<br>to do is click "Apps" tab in<br>your store Admin, find our App<br>and click "Delete" |
| If Snippet or application code in theme.liquid were accidentally removed from the store theme, use Manual installation.                           | applied when you change the<br>theme. Intergration into a new<br>theme will be made without                                                     | y If all App code pieces also<br>need to be deleted from your<br>store theme you can use<br>Manual removal.                                        |

## **Activation**

## **Activation troubleshooting**

In case of your store has been <u>closed</u> or <u>frozen</u> due to unpaid Shopify plan, and then you have resumed the work of your store (or unfrozen it), you need to <u>reactivate</u> the application manually. Otherwise, the application will not work.

## Theme changing troubleshooting

When you change the store theme, the application will stop working, and the page coming soon will stop showing to your customers. To enable it back, you must:

- 1. Run the application.
- 2. Untick the "Activate coming soon page" checkbox.
- 3. Click on the "Save" button.
- 4. Tick back "Activate coming soon page".
- 5. Click the "Save" button again.

This way your coming soon page will be added to your page again.

## Uninstallation

Before uninstallation you need to deactivate app. Please do the following:

- 1. Go to app settings page.
- 2. Untick the "Activate coming soon page" checkbox.
- 3. Save changes.

## **Uninstallation troubleshooting**

If it doesn't work and you redirected to app's page, try to delete redirect code manually:

- 1. Go to the admin panel and click the "Online Store".
- 2. Click dropdown "Actions". Then press "Edit code".
- 3. Click "theme.liquid" in the left menu.
- 4. Delete code till "<!doctype html>".

if something went wrong, please, contact us. We are glad to help.

### **Exclude links to coming soon page from Google search results**

After uninstalling the application, the link to the coming soon page of your store may remain in the results of Google search for some time. In order to exclude this irrelevant link from the search results, you can ask Google to update your links by following the steps in this instruction: Ask Google to recrawl your URLs

# Setting up the app

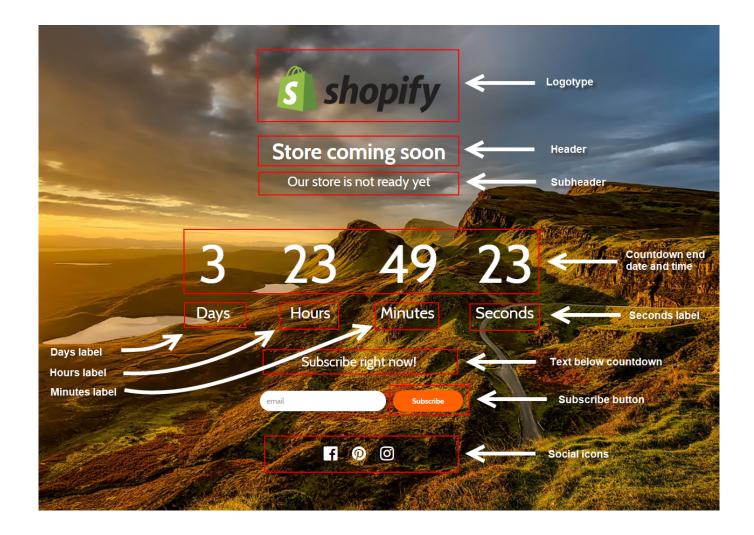

## **Export users to Mailchimp**

At the moment, the process of exporting your customers from Shopify to Mailchimp is rather cumbersome and difficult for the average user. To be user-friendly, we offer you our help. Please contact with us at <a href="mailto:support@kad.systems">support@kad.systems</a> and we will help you to do it.

# Support work schedule

- Monday to Friday from 7:00 am to 3:00 pm GMT+0 London.
- iMessage(+7-919-221-52-12): response time up to 12 hours
- Chat and email: response time up to 1 day

# **Version history**

https://headwayapp.co/simple-coming-soon-changelog

# **Coming Soon Page at Shopify's App Store**

https://apps.shopify.com/simple-coming-soon